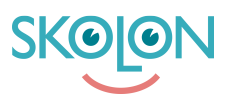

[Knowledgebase](https://support.skolon.com/en-GB/kb) > [Funktioner i Skolon](https://support.skolon.com/en-GB/kb/funktioner-i-skolon) > [Inköp via Skolon](https://support.skolon.com/en-GB/kb/ink-p-via-skolon-2) > [Skapa offertförfrågan och](https://support.skolon.com/en-GB/kb/articles/skapa-offertf-rfr-gan-och-genomf-r-k-p) [genomför köp](https://support.skolon.com/en-GB/kb/articles/skapa-offertf-rfr-gan-och-genomf-r-k-p)

## Skapa offertförfrågan och genomför köp

Ulf Kronsell - 2024-08-05 - [Inköp via Skolon](https://support.skolon.com/en-GB/kb/ink-p-via-skolon-2)

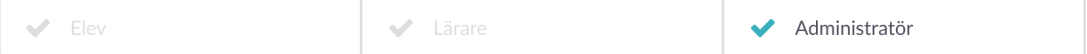

Processen att begära offert och genomföra köp genom Skolons bibliotek har ett antal steg enligt följande:

1. Behörig beställare (organisations- eller skoladmin med inköpsrättighet eller beställarkonto) loggar in till Skolon.

2. Behörig beställare begär pris på licenser för önskad produkt. Ni anger antal licenser, alternativt användarantalet ( ex2500 st) i Skolon beroende på produkt.

3. Leverantören svarar med ett pris på er offertförfrågan i Skolon.

4. Behörig beställare mottar offerten i Skolon som sedan vid accept checkas ut som vid ett vanligt köp.

5. Skolon mottar order och fakturerar.

Steg 2-4 beskrivs mer detaljerat nedan.

## **2. Begära offert**

För vissa läromedel i Skolons bibliotek fås pris på förfrågan. För att skapa en offertförfrågan på något av dessa läromedel gör du på följande sätt.

## **3-4. Granska och godkänna offert**

Om du har administratörsrättigheter kan du gå in i Skoladmin-verktyget och under **Inköp** klicka på **Offertförfrågan**. Du ser då en lista på de offertförfrågningar som ligger ute. I kolumnen **Status** ser du om en förfrågan är obesvarad eller om det kommit in en offert. När offert kommit in, klicka på raden för att granska offerten.

## **Avvisa offert**

För att avvisa offerten klickar du på **Neka offert**.

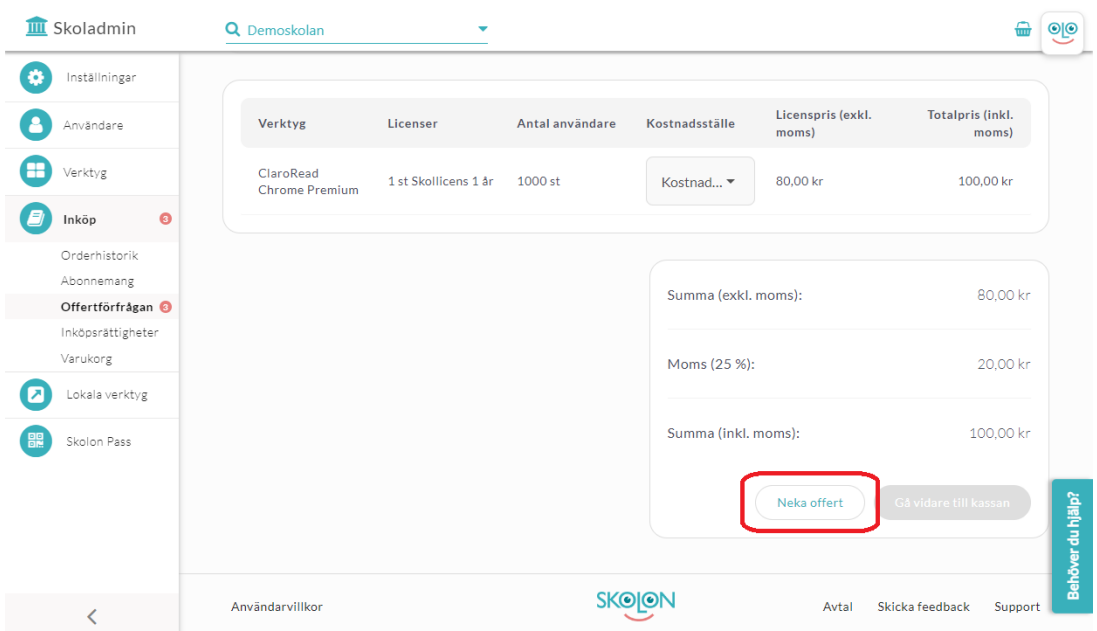

Klicka på **Neka offert** igen för att bekräfta eller klicka på **Avbryt**.

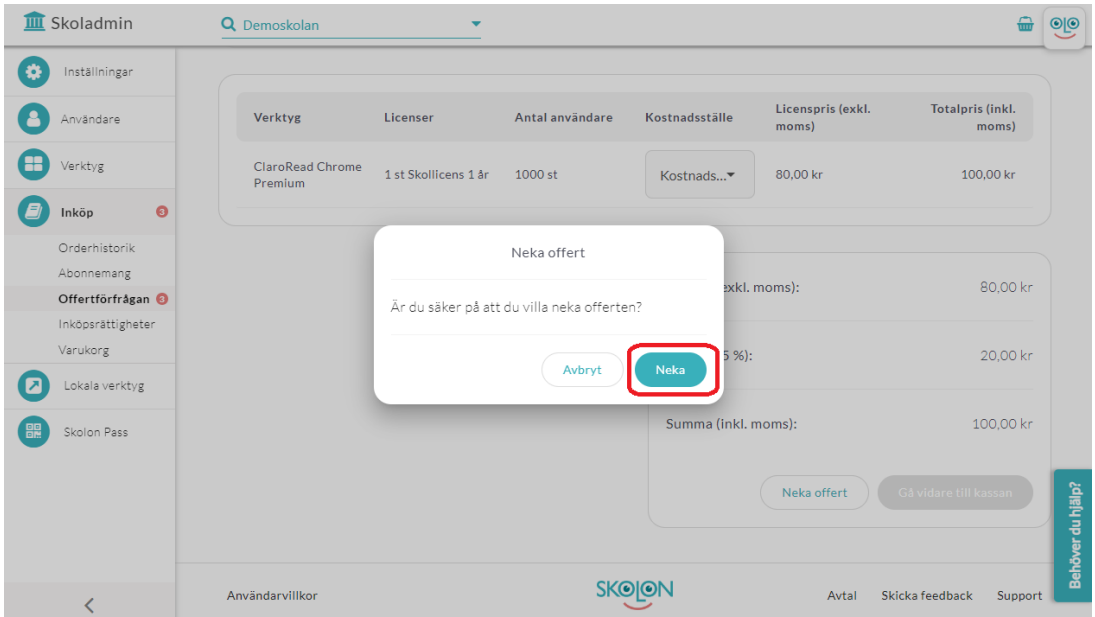